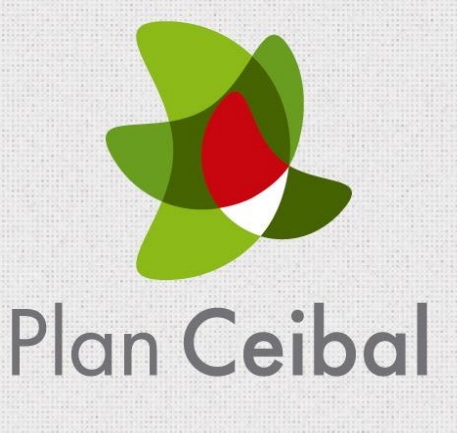

# **Manual "Crea 2"**

# **Indice**

<span id="page-1-0"></span>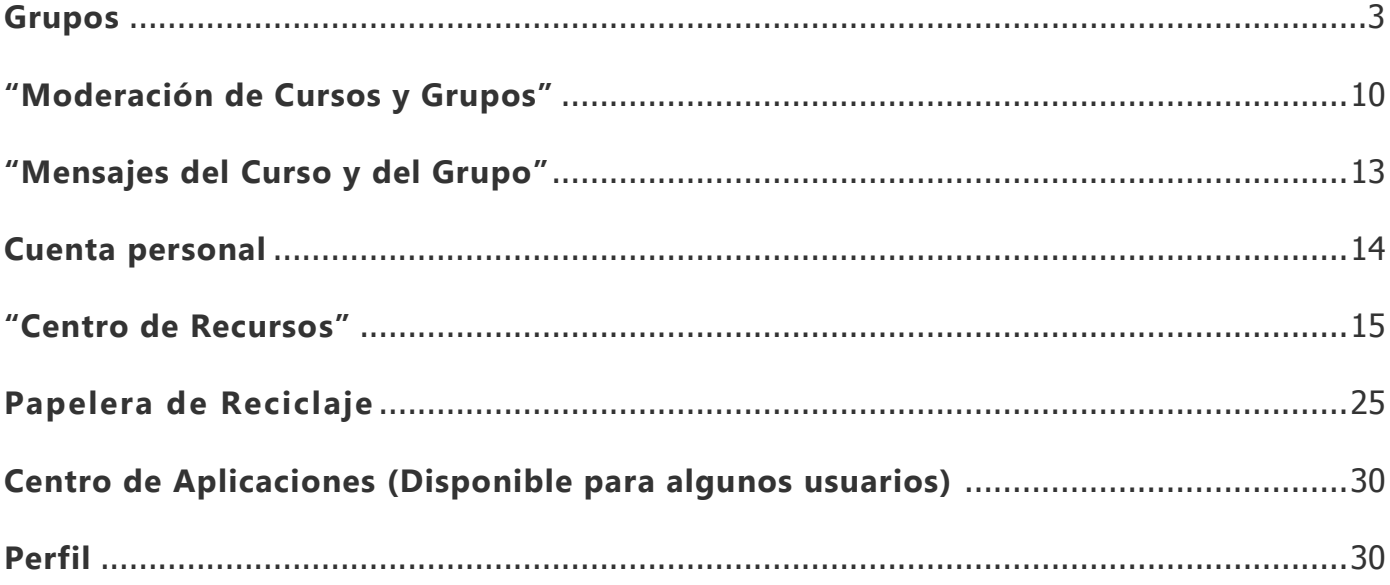

## **Grupos**

Los grupos son una excelente manera de conectarse con otros usuarios de "Crea 2".

Según la configuración de permisos a nivel administrativo, los educadores pueden crear o unirse a grupos.

Los estudiantes serán invitados a unirse a distintos grupos. Pueden ser utilizados para relacionarse, colaborar, compartir materiales, aprender mejores prácticas y mucho más.

Hay muchas maneras diferentes de utilizar la función "Grupos"; estos pueden convertirse en una parte vital de su gestión educativa.

#### **Crear grupos**

**Nota:** Los alumnos no podrán crear grupos. El docente puede crear un grupo para los alumnos y agregar tantos alumnos como desee.

#### **Crear grupos (Docente)**

Se puede crear un grupo desde la pestaña "Grupos", ubicada en el menú superior. Para crear un grupo, siga estos pasos:

1. Seleccione el menú desplegable "Grupos" y haga clic en el vínculo "Crear".

Llene el formulario "Grupo".

- (Opcional). Escriba una descripción.
- Configure la privacidad para personalizar quién puede ver el grupo.
- Configure el acceso para personalizar quién puede formar parte del grupo.

Haga clic en "Crear", para finalizar.

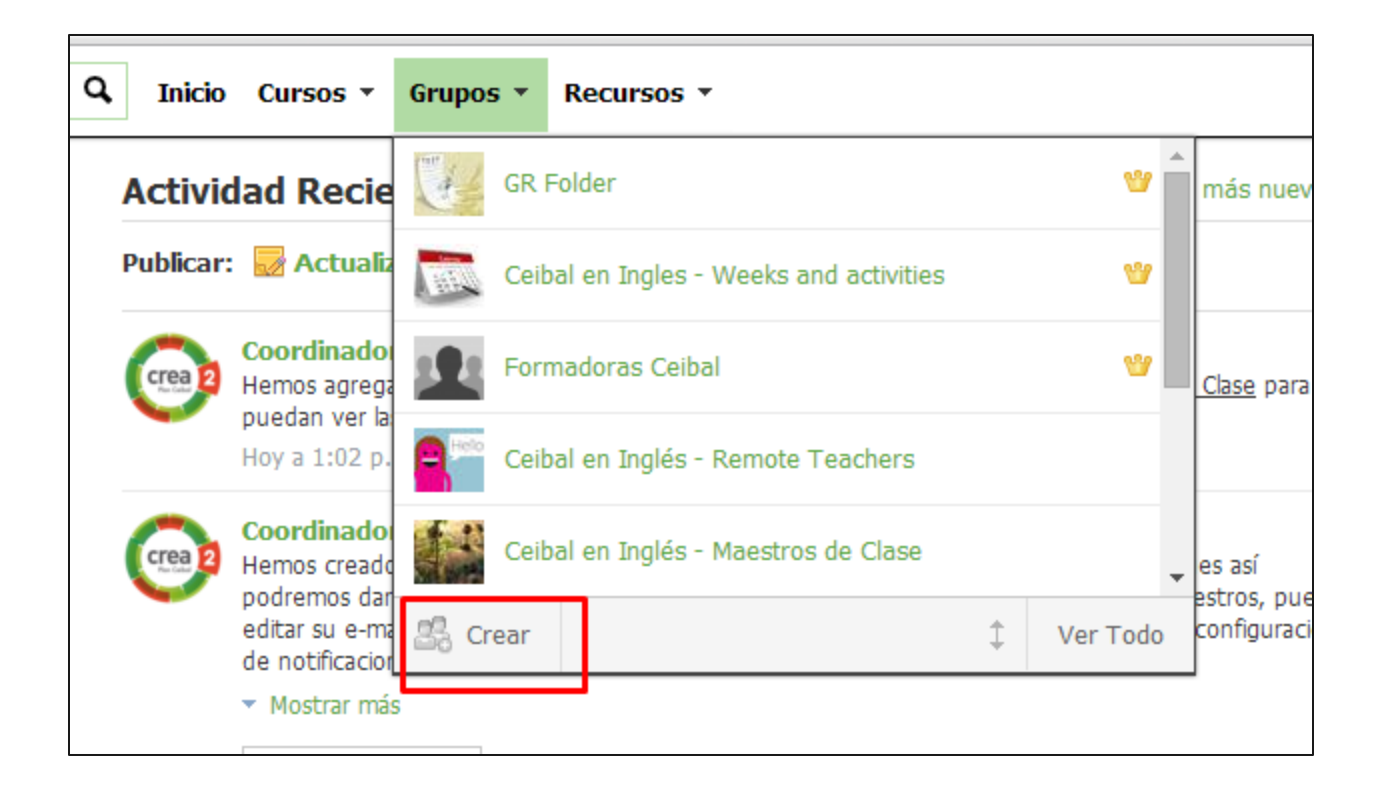

## **Actualizaciones de grupo**

Las actualizaciones son mensajes breves enviados a su grupo. Cuando se publiquen actualizaciones en su grupo, aparecerán en la sección de "Actualizaciones" de su grupo, así como en el área de actividad reciente de cada uno de los miembros de su grupo.

De forma predeterminada, cualquier miembro puede publicar actualizaciones. Si usted es un administrador del grupo, puede limitar esta habilidad a solo otros administradores del grupo. Para hacerlo, siga estos pasos:

1. Seleccione un grupo de la lista desplegable "Grupos", ubicada en el menú superior.

Vaya a "Opciones del grupo", ubicadas en el menú izquierdo de la página del grupo y haga clic en "Editar información".

Haga clic en el área de "Configuración", ubicada a la derecha de la pestaña "Información".

Utilice la opción "Permitir a los miembros publicar en la entrada de grupo", para activar o desactivar esta función.

Haga clic en el botón "Guardar cambios", para finalizar.

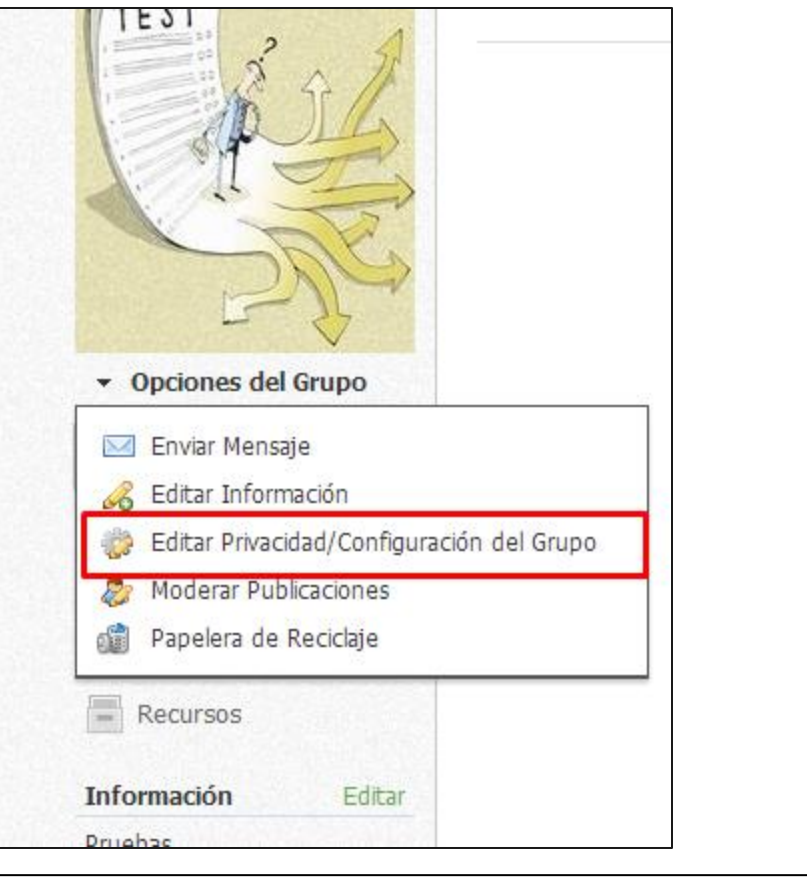

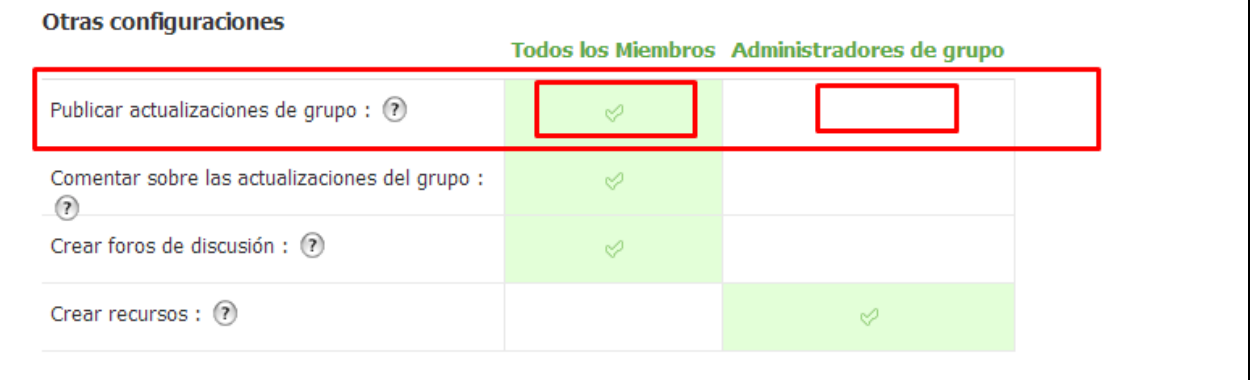

#### **Encuestas del grupo**

Usted puede publicar una encuesta en su grupo para recibir información en directo a medida que los miembros votan. Para crear una encuesta, siga estos pasos:

- 1. Seleccione un perfil del grupo en el menú desplegable "Grupos".
- 2. Escriba una actualización en el cuadro de texto en la parte superior.
- 3. Haga clic en el icono de "Encuesta", que está debajo del cuadro de texto.
- 4. Aparecerán dos campos de forma predeterminada. Si desea agregar más opciones, haga clic en el vínculo "Agregar opción", ubicado debajo de los campos.
- 5. Haga clic en "Publicar", para finalizar.

**Nota:** También puede crear actualizaciones de grupo en la página de inicio; para ello haga clic en el vínculo Actualizar cerca de la parte superior de la página y siga los pasos anteriores.

### **Temas de discusión del grupo**

Los temas de discusión del grupo son una excelente manera de fomentar en los miembros diferentes intereses, relacionados o no con el estudio. Para agregar un tema de discusión a su grupo, siga estos pasos:

1. Seleccione un grupo de la lista desplegable "Grupos", ubicada en el menú superior.

Vaya al área "Temas de discusión", que está en el menú de la izquierda.

Haga clic en el botón "Agregar tema de discusión".

(Opcional). Agregue un título y una descripción para el tema de discusión.

Haga clic en "Crear", para completar el procedimiento.

De forma predeterminada, cualquier miembro puede agregar hilos en los temas de discusión del grupo. Si usted es un administrador del grupo, puede limitar esta habilidad a solo otros administradores del grupo. Para hacerlo, siga estos pasos:

1. Seleccione un grupo de la lista desplegable "Grupos", que está en el menú superior.

Vaya a "Opciones del grupo", que está en el menú izquierdo de la página del grupo y haga clic en "Editar información".

Haga clic en el área de "Configuración", a la derecha de la pestaña Información.

Utilice la opción "Permitir a los miembros publicar en la entrada de grupo", para activar o desactivar esta función.

Haga clic en el botón "Guardar cambios", para finalizar.

## **Álbumes del grupo**

Los álbumes de grupo son otra excelente forma que tienen los miembros de compartir entre ellos fotografías y archivos multimedia.

Como administrador del grupo, usted debe agregar álbumes multimedia en el grupo para que los miembros participen en ellos. Para agregar un álbum, siga estos pasos:

1. Seleccione un grupo de la lista desplegable "Grupos", ubicada en el menú superior.

Vaya al área de "Álbumes", que está en el menú de la izquierda.

Haga clic en el botón "Agregar álbum".

(Opcional). Agregue un título y una descripción para el álbum.

- La opción "Permitir comentarios", permitirá a los miembros agregar comentarios a las fotos y los elementos multimedia cargados.
- La opción "Permitir a los estudiantes agregar multimedia", les permite a los miembros del curso cargar fotos y elementos multimedia en el álbum.

Haga clic en "Crear", para completar el procedimiento.

## **Agregar miembros del grupo**

Para ir al perfil del grupo, seleccione un grupo de la lista desplegable "Grupos", que está en el menú superior, o haga clic en "Ver todo", para ver una lista completa de sus grupos. Usted puede agregar miembros a su grupo mediante la entrega del código de acceso del grupo.

#### **Uso de "Agregar miembros"**

Algunas cuentas de instructor tendrán un botón "Agregar miembros", arriba del código de acceso.

Los instructores que cuentan con este botón en su página del grupo, pueden agregar miembros siguiendo estos pasos:

1. Seleccione el menú desplegable "Grupos", ubicado en el menú superior.

Navegue hasta el perfil del grupo. (Si no está en la lista, haga clic en "Ver todo"). Haga clic en la pestaña "Miembros", que está en el menú de la izquierda. Haga clic en el botón "Agregar miembros".

Seleccione los miembros que desea invitar al grupo.

- Verá un conteo seleccionado en la esquina superior derecha.
- También puede buscar o explorar el sitio para encontrar a cada usuario, sin que ello afecte la selección de miembros previa.

Haga clic en "Agregar miembros", para finalizar.

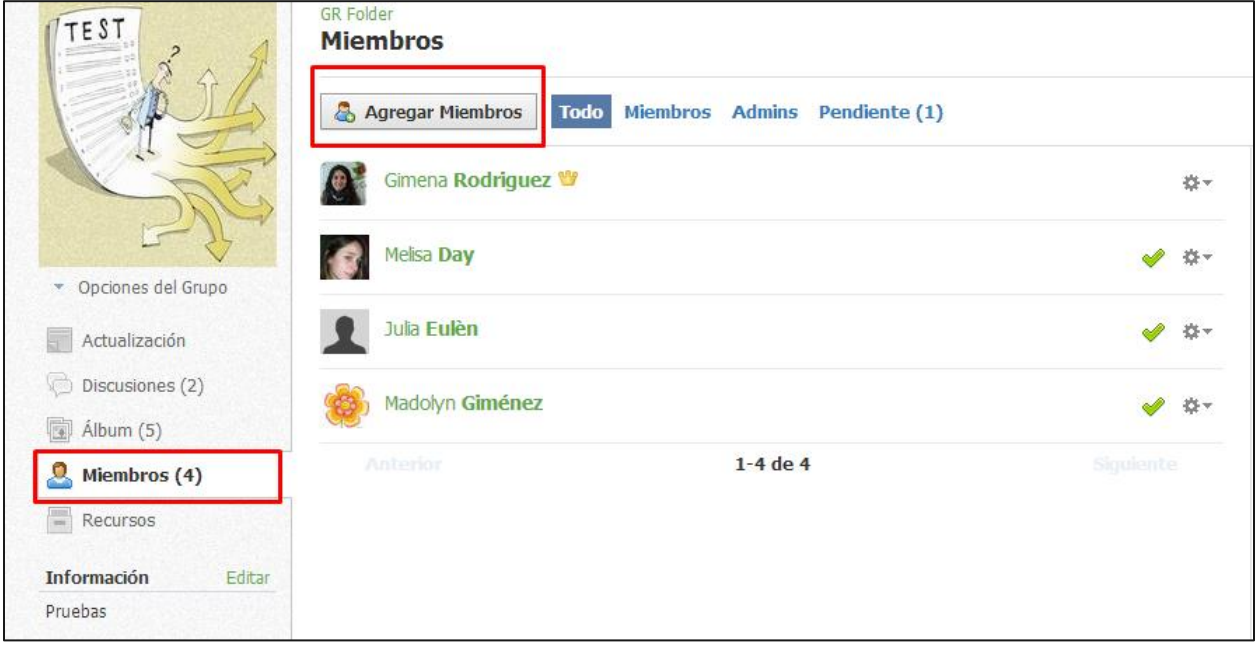

## **Recursos del grupo**

"Recursos del grupo" es un área donde los miembros pueden compartir archivos y vínculos relacionados con sus intereses. Una de las características únicas de esta área es que es posible permitir que otros miembros agreguen elementos a la sección de recursos.

Para permitir que los miembros agreguen recursos, siga estos pasos:

1. Seleccione un perfil del grupo, en el menú desplegable "Grupo".

Vaya a "Opciones del grupo", que están en el menú de la izquierda.

Haga clic en "Editar información".

Haga clic en el área de "Configuración", ubicada a la derecha de la pestaña "Información".

Utilice la opción "Permitir a los miembros enviar archivos o vínculos a Recursos", para activar esta función.

Haga clic en "Guardar cambios", para finalizar.

### **Archivar grupos**

Los administradores del grupo pueden archivar grupos para impedir que los usuarios puedan participar sin moderación. Esta función elimina el grupo del menú desplegable "Grupos", y los miembros que lleguen al grupo a través de un vínculo recibirán un mensaje de "Solo acceso privado". Los administradores del grupo pueden seguir teniendo acceso al grupo desde el área "Archivados", de la lista de grupo.

Para archivar grupos, siga estos pasos:

1. Busque la lista desplegable "Grupos", ubicada en el menú superior.

Seleccione la opción "Ver todo".

Haga clic en el icono con forma de engranaje, que aparece a la derecha del grupo que

desea archivar.

Seleccione la opción "Archivar".

Si está seguro de que desea archivar el grupo, envíe el formulario.

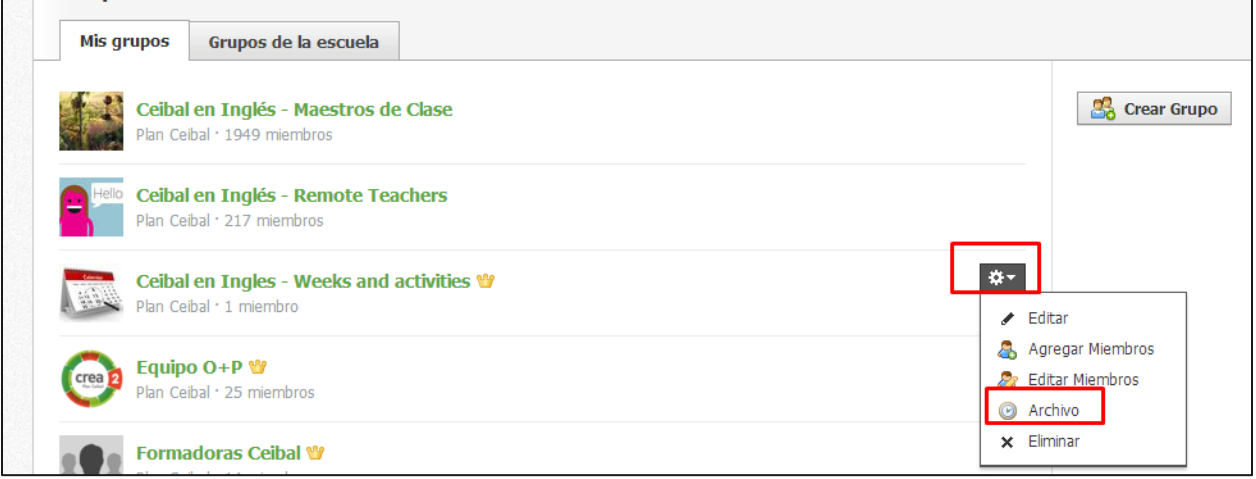

Para restaurar un grupo archivado, siga estos pasos:

1. Busque la lista desplegable "Grupos", ubicada en el menú superior.

Seleccione la opción "Ver todo".

Haga clic en el área "Archivado" de sus grupos.

Haga clic en el icono con forma de engranaje, que está a la derecha del grupo que desea restaurar.

Seleccione la opción "Restaurar".

Si está seguro de que desea restaurar el grupo, envíe el formulario.

**Nota:** Al restaurar un grupo los miembros del grupo podrán acceder y participar en el grupo. No se perderán contenidos del grupo ni inscripciones durante el proceso de archivo.

## <span id="page-9-0"></span>**"Moderación de Cursos y Grupos"**

La opción "Moderación del curso y del grupo" le permite supervisar los comentarios de los miembros antes de que se publiquen.

Cuando la moderación está habilitada, usted debe aprobar cada actualización, comentario o respuesta en el curso o grupo para que estén disponibles a otros miembros de su grupo.

## **Habilitar moderación**

Siga estos pasos para habilitar la moderación:

- 1. Haga clic en el área "Cursos o Grupo", ubicada en el menú superior.
- 2. Seleccione el curso o grupo que desea moderar.
- 3. Haga clic en el menú desplegable "Opciones del curso o del grupo", que está en el menú de la izquierda.
- 4. Seleccione la opción "Moderar publicaciones".
- 5. Haga clic en el vínculo "Habilitar moderación", que está en la parte superior derecha de la página.

6. Si está seguro de que desea habilitar la moderación, haga clic en "Habilitar", para completar el procedimiento.

Cuando un estudiante publique una actualización o comentario en el curso o grupo, verá el siguiente mensaje: "Su publicación de actualización tiene pendiente la aprobación del moderador". Como administrador del curso, cuando usted acceda al curso o grupo verá un mensaje que le indicará que hay mensajes que requieren su aprobación.

### **Aprobar o eliminar comentarios pendientes**

Para aprobar o eliminar comentarios pendientes siga estos pasos:

- 1. Haga clic en el botón "Moderar", que aparece en la parte superior de su curso cuando hay actualizaciones y comentarios pendientes.
- 2. Alternativamente, haga clic en el área "Moderar publicaciones", ubicada en "Opciones del curso", que se encuentra en el menú de la izquierda de su curso.
- 3. Marque la casilla junto a cada comentario que desea aprobar y haga clic en el botón "Aprobar", o
- 4. Seleccione la casilla junto a cada comentario que desea eliminar y haga clic en el botón "Eliminar".

Para aprobar o eliminar todos los comentarios pendientes, haga clic en la casilla de verificación a la izquierda del botón "Aprobar" y seleccione la opción "Aprobar" o "Eliminar".

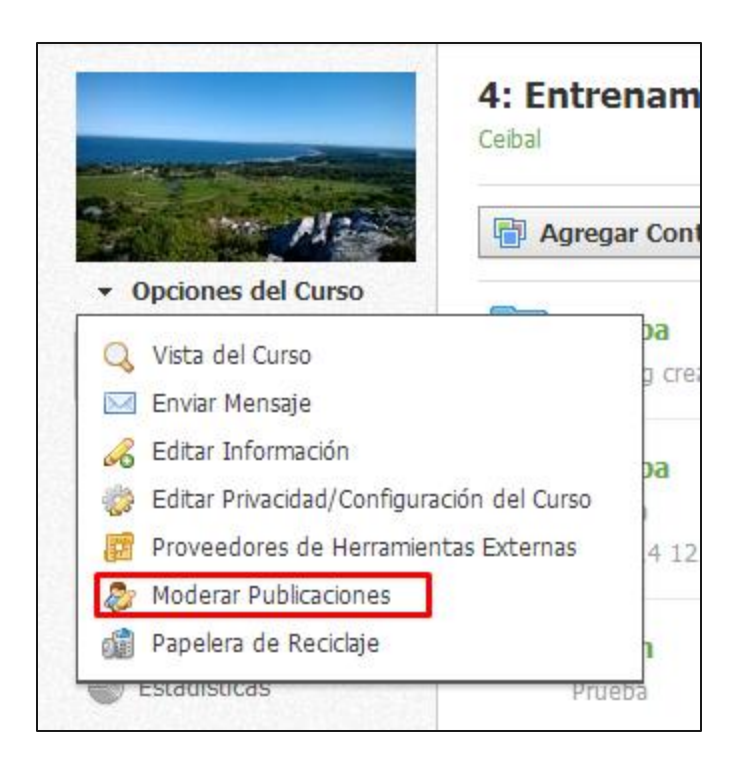

## **Deshabilitar moderación**

Para deshabilitar la moderación siga estos pasos:

- 1. Haga clic en el área "Cursos o Grupo", que se encuentra en el menú superior.
- 2. Seleccione el curso o grupo para el cual desea deshabilitar la moderación.
- 3. Haga clic en el menú desplegable "Opciones del curso o del grupo", que está en el menú de la izquierda.
- 4. Seleccione la opción "Moderar publicaciones".
- 5. Haga clic en el vínculo "Deshabilitar moderación", ubicado en la parte superior derecha de la página.
- 6. Si está seguro de que desea habilitar la moderación, haga clic en "Habilitar" para completar el procedimiento.

## **Ver actualizaciones y comentarios eliminados**

Para ver las actualizaciones y los comentarios eliminados siga estos pasos:

- 1. Haga clic en el área "Cursos o Grupo", que está en el menú superior.
- 2. Seleccione el curso o grupo para el cual desea ver los comentarios eliminados.
- 3. Haga clic en el menú desplegable "Opciones del curso o del grupo", ubicado en el menú de la izquierda.
- 4. Seleccione la opción "Moderar publicaciones".
- 5. Haga clic en el vínculo "Eliminados", que está a la derecha del área "Pendiente".

## <span id="page-12-0"></span>**"Mensajes del Curso y del Grupo"**

La opción "Mensajes del curso y del grupo" le permite enviar un mensaje de "Crea 2" a todos los miembros de su curso o grupo.

Para enviar un mensaje del curso o del grupo siga estos pasos:

1. Haga clic en el curso o grupo.

Haga clic en el menú desplegable "Opciones del curso" u "Opciones del grupo", que se

encuentra en el menú de la izquierda.

Haga clic en la opción "Enviar mensaje".

Escriba un asunto para el mensaje.

Escriba el mensaje.

Haga clic en "Enviar", para completar el procedimiento.

Estos mensajes se enviarán a cada miembro de su curso o grupo. Si los usuarios responden al mensaje, la correspondencia se mantendrá en privado entre usted y el miembro. Para realizar intercambios más públicos, donde los miembros puedan interactuar con las respuestas de los demás, posiblemente resulte más conveniente usar un tema de discusión.

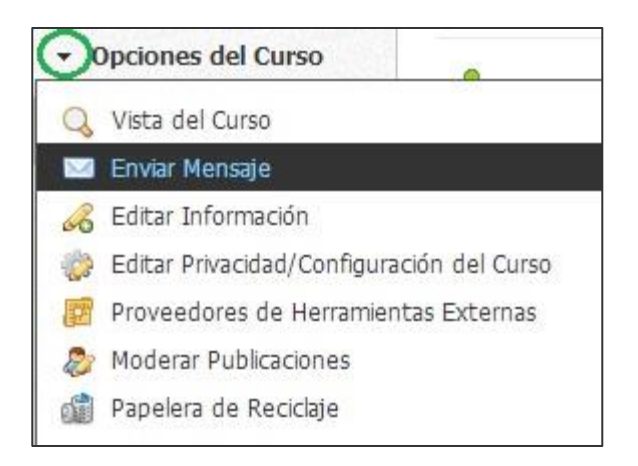

## <span id="page-13-0"></span>**Cuenta personal**

Su cuenta personal de "Crea 2" es el centro de control para conocer la forma en que usted recibe y transmite información. La configuración de seguridad de la cuenta se encuentra en esta área.

Usted puede acceder a la página de su cuenta personal utilizando el menú "Cuenta", designado por la flecha hacia abajo en la esquina superior derecha de la página.

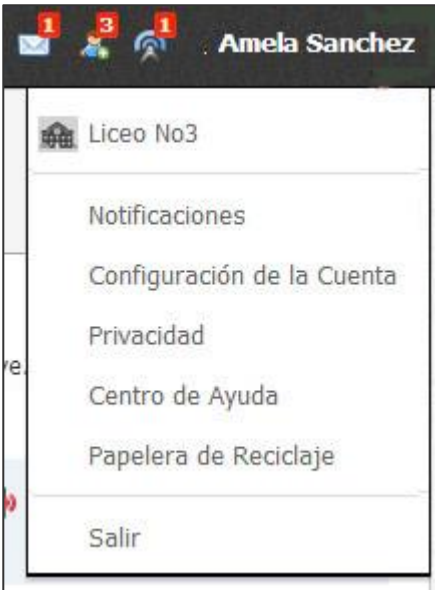

## <span id="page-14-0"></span>**"Centro de Recursos"**

El "Centro de Recursos" es una de las características más importantes para la gestión de planes de estudios y las técnicas de enseñanza como, por ejemplo, la instrucción diferenciada. El Centro se compone de su biblioteca de recursos personales, y los grupos de recursos alojados en sus grupos y escuela.

Esta sección cubre los siguientes temas:

Buscar recursos. Recursos personales. Recursos públicos. Recursos del grupo. Aplicaciones de recursos (no disponible). Más funciones del recurso.

## **"Buscar Recursos"**

La función "Búsqueda de Recursos" busca palabras clave en sus recursos personales, públicos, del grupo y de la escuela.

#### **Filtrar resultados**

Para filtrar los resultados de la búsqueda, seleccione las casillas que se mencionan según los siguientes criterios:

Área: esta opción le permite restringir la búsqueda a un área de recursos.

Colección: esta opción le permite limitar la búsqueda a una colección particular en sus recursos.

Tema: esta opción le permite restringir la búsqueda al tema al que se asocia el recurso.

- Formato de archivo: esta opción le permite restringir la búsqueda al tipo de archivo o [materiald](https://support.schoology.com/hc/en-us/articles/201001893-Courses-Course-Materials)el recurso.
- Grado: esta opción le permite restringir la búsqueda a un grado en particular al que se asocia el recurso.

Objetivo de aprendizaje: esta opción le permite restringir la búsqueda a los objetivos de aprendizaje específicos con los que el recurso está asociado.

**Nota**: Según los resultados de búsqueda, es posible que algunas opciones de filtro no estén disponibles.

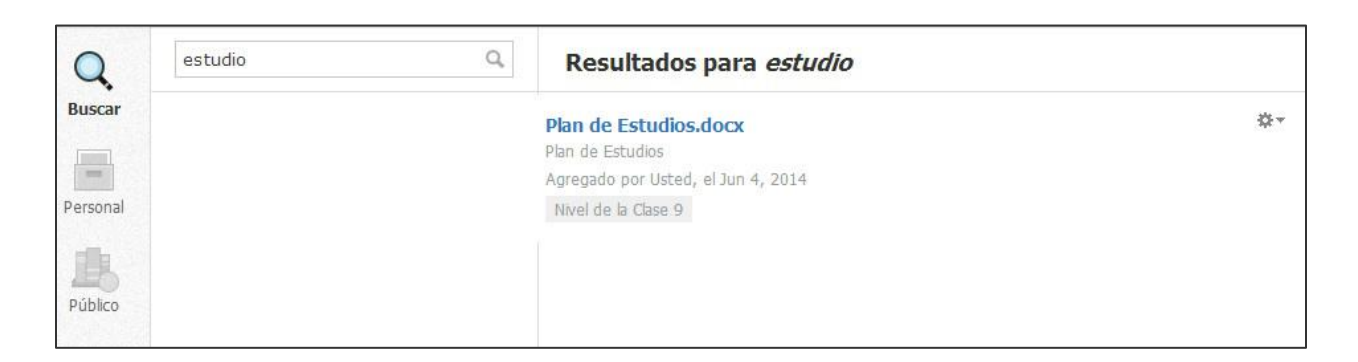

### **"Recursos personales"**

"Mis Recursos" es el título de su biblioteca personal, un espacio de almacenamiento basado en la nube en donde puede guardar todos sus cursos y materiales. También puede usar esta área para crear recursos. Todo lo que guarde en "Mis Recursos" puede copiarse y transferirse sin problema en cualquiera de sus cursos. Una vez que se copió el contenido en un curso, se puede modificar el material para que se adecue a las necesidades específicas de la clase sin alterar la copia original.

#### **Colección local**

Una colección es como un recipiente en donde se almacenan cursos, carpetas, archivos y recursos que puede querer utilizar en su cuenta. Imagínese una colección como una carpeta maestra que lo ayuda a organizar todo su trabajo. Por ejemplo, puede crear una colección por año, período de evaluación o por curso.

La colección local es una colección personal de recursos creada y guardada en su "Centro de recursos". Esta colección existe de forma predeterminada y solo está disponible para usted. Para compartir colecciones de recursos con otros maestros, se pueden crear colecciones adicionales.

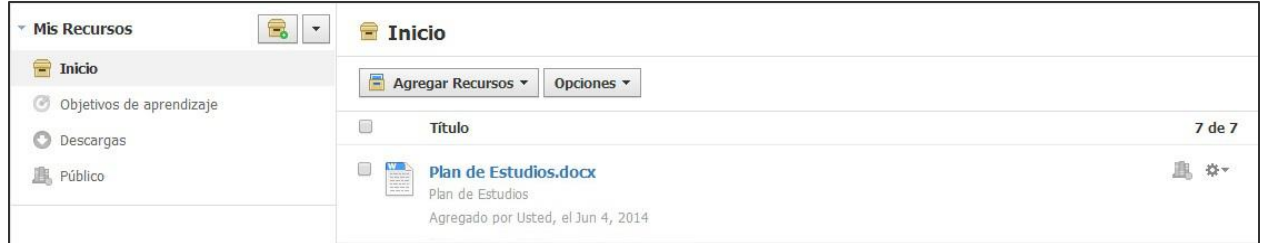

### **Agregar una colección**

Siga estos pasos para agregar una colección:

- 1. Seleccione el menú desplegable "Recursos", ubicado en el menú superior.
- 2. Haga clic en la opción "Personal".
- 3. Haga clic en el icono "Agregar colección" (la casilla gris con un signo "más" de color verde y blanco).
- 4. Elija un título para su nueva colección.
- 5. Haga clic en "Crear", para finalizar.

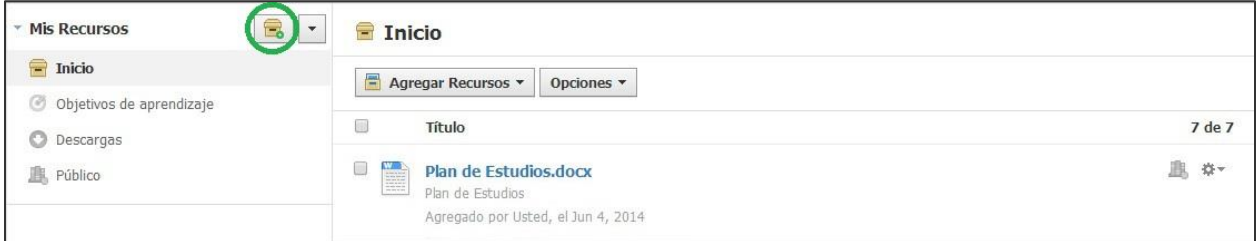

#### **Organizar o importar colecciones**

Mediante un menú desplegable situado junto al icono de colección puede reordenar e importar colecciones.

Reordenar: esta opción le permite determinar el orden de sus colecciones. Haga clic en la flecha que aparece junto a la colección y arrastre la colección a la ubicación deseada. Recuerde guardar los cambios.

Importar: esta opción le permite importar archivos exportados de Moodle 2+, Blackboard, BrainHoney o Common Cartridge. También puede importar archivos ZIP estándar como colecciones de Crea 2, o archivos QTI ZIP desde otro sistema.

El menú desplegable (flecha gris) que aparece cuando se desplaza sobre una colección (excepto sobre el "Inicio"), le permite cambiar el nombre de una colección y eliminarla. Tenga en cuenta que no se puede deshacer la eliminación de una colección.

#### **Objetivos de aprendizaje**

Esta área de sus recursos personales le permite crear objetivos de aprendizaje personalizados y compartirlos con los miembros de sus grupos.

Según la configuración disponible en su escuela es posible que usted no vea el área de objetivos de aprendizaje en sus recursos personales.

#### **Descargas**

Esta área de sus recursos personales contiene una lista de recursos que descargó de los recursos públicos. Si desea obtener más información sobre los recursos públicos, desplácese hacia abajo.

Desde el icono con forma de engranaje que aparece a la derecha de un recurso descargado, puede realizar las siguientes acciones:

Agregar al curso: si el tipo de recurso puede importarse a un curso, esta opción le permite agregar el elemento a cualquier curso que administre.

Copiar a: esta opción le permite crear una copia del recurso en otra colección.

Mover a: esta opción le permite mover el recurso a otra colección.

Eliminar: esta opción le permite eliminar el recurso.

### **Recursos públicos (Disponible solo en Inglès)**

Los recursos públicos permiten a los maestros de todo el mundo compartir diversos tipos de recursos de manera gratuita.

Puede explorar nuestra base de datos, que crece rápida y continuamente, y obtener recursos de enseñanza.

Puede leer comentarios y consultar las clasificaciones de cada recurso. Puede descargar el recurso en sus recursos personales y agregarlos a sus cursos.

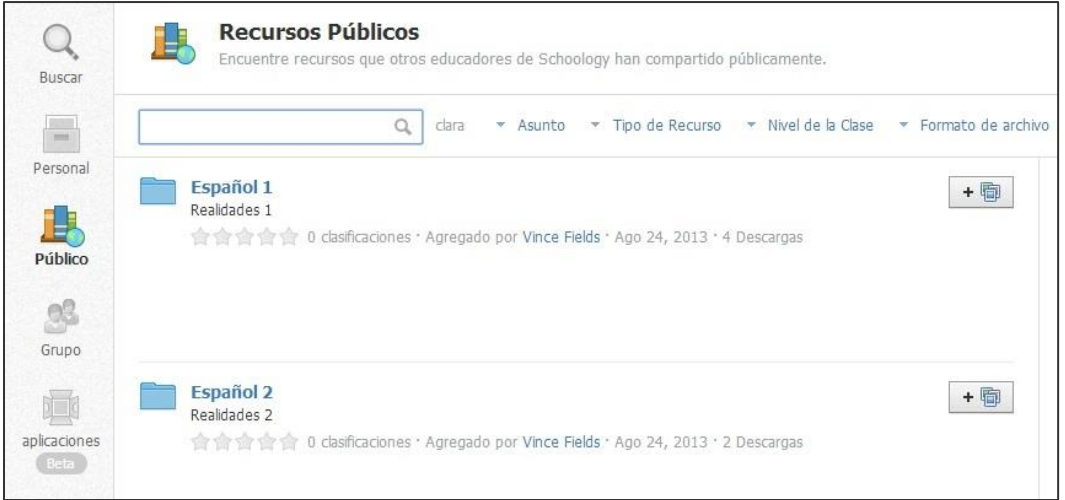

#### **Buscar y filtrar**

Puede buscar o filtrar recursos para encontrar los que sean de su interés.

Buscar: busque un recurso público mediante el uso de la barra de búsqueda situada en la parte superior izquierda de los recursos públicos.

Tema: filtre los recursos públicos por el área temática de su interés.

Tipo de recurso: filtre los recursos públicos según el tipo de recurso que le gustaría utilizar en su curso.

Grado: filtre los recursos públicos según los grados que se asemejan a los de usted.

Formato de archivo: filtre los recursos públicos según el tipo de material del curso que desearía utilizar en su curso.

Mejor calificado: filtre los recursos públicos para acceder a los mejor calificados por otros usuarios, los más vistos, los agregados recientemente o los más populares.

#### **Descarga de recursos públicos**

Puede ver y descargar recursos de otros maestros, integrarlos en sus colecciones y cursos, y adaptarlos para que se ajusten a su plan de estudios.

Siga estos pasos para descargar los recursos públicos:

- 1. Seleccione el menú desplegable "Recursos" y haga clic en la opción "Públicos".
- 2. Busque en los recursos mediante el campo "Buscar" o utilice otros filtros situados a la derecha (tema, tipo de recurso, grado, formato de archivo, calificación más alta).
- 3. Para ver el contenido del recurso y para leer los comentarios y las valoraciones de otros educadores, haga clic en un recurso.
- 4. Para descargar el recurso en el área "Mis Recursos", haga clic en el botón situado a la derecha del recurso. El material se dirigirá automáticamente al área "Descargas", ubicada en "Recursos personales".
- 5. Una vez que descargó el recurso, puede organizarlo en un curso o en una colección si hace clic en el botón "Agregado".
- 6. Para eliminar el recurso de "Recursos personales", desplácese hasta el área "Descargas2 de "Mis recursos" y haga clic en el icono con forma de engranaje, situado a la derecha del recurso.

### **"Recursos del grupo"**

En "Recursos del grupo" se muestra una lista de todos los grupos a los que usted pertenece, así como sus recursos de la escuela. Si aún no es miembro de ningún grupo, o si aún no ha seleccionado su escuela, la lista de recursos aparecerá vacía.

Desde el icono con forma de engranaje que aparece a la derecha de un recurso, puede realizar las siguientes acciones:

Agregar al curso: si el tipo de recurso puede importarse a un curso, esta opción le permite agregar el elemento a cualquier curso que administre.

Copiar a: esta opción le permite crear una copia del recurso en otra colección.

#### **Crear un grupo**

Para crear un grupo haga clic en el icono "Agregar grupo", que se encuentra en la columna izquierda de "Recursos del grupo".

#### **Ver perfil del grupo**

También puede desplazarse directamente al grupo si hace clic en el vínculo "Ver perfil del grupo", ubicado en la parte superior derecha de "Recursos del grupo".

## **Más funciones del recurso**

#### **Agregar recursos**

#### Siga estos pasos para agregar recursos:

1. Seleccione el menú desplegable "Recursos" y haga clic en la opción "Personal o Grupo". Haga clic en el botón "Agregar recursos", situado en la parte superior central de la página. Seleccione el tipo de recurso que desea agregar.

- Carpeta.
- Tarea.
- Prueba/Cuestionario.
- Archivo.
- Vínculo.
- Tema de discusión.
- Página.
- Herramienta externa.
- Paquete.
- Medalla.
- Banco de preguntas.

Si desea ver una descripción detallada sobre cómo crear estos recursos, consulte la explicación titulada "Agregar materiales en la guía". El proceso es prácticamente el mismo. Sin embargo, existe una función adicional para los recursos que permite incluir información adicional que solo aparece mientras está en sus recursos.

**Nota**: Las plantillas se pueden importar a cualquier curso o carpeta del curso. Una vez que una plantilla se importa, la plantilla y el material no quedan vinculados: los cambios realizados en una plantilla no modifican el material y los cambios realizados en un material tampoco modifican la plantilla.

#### **Alineación de recursos (opcional)**

Cuando usted agrega una tarea, archivo, vínculo, tema de discusión o página a un curso, tiene la opción de alinear los recursos con los objetivos de aprendizaje. De este modo, se indica que el recurso que se agrega coincide con los estándares elegidos. Para ello, haga clic en "Alinear objetivo de aprendizaje", que está en la parte inferior del mensaje emergente.

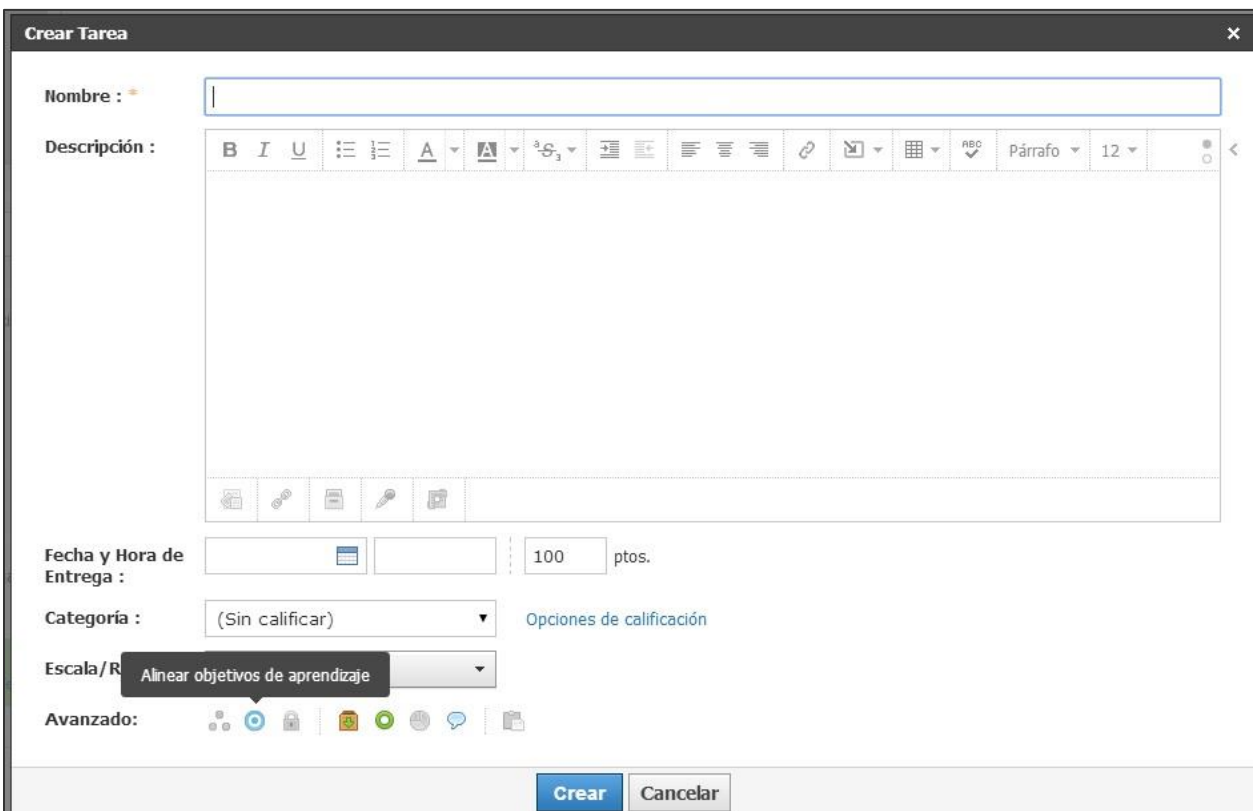

#### **Editar recursos**

Hay un icono con forma de engranaje, situado a la derecha de cada recurso. Dicho icono le permite editar, mover, copiar o eliminar un recurso.

- 1. Editar: esta opción le permite cambiar el título del recurso, así como agregar notas que solo aparecerán en sus recursos.
- 2. Copiar a: esta opción le permite "copiar y pegar" el recurso en otra ubicación en sus recursos.
- 3. Mover a: esta opción le permite "cortar y pegar" el recurso en otra ubicación en sus recursos.
- 4. Eliminar: esta opción le permite eliminar el recurso de sus recursos. Esta acción no se puede deshacer.

**Nota**: Las opciones "Copiar a", "Mover a" y "Eliminar", también están situadas en el botón "Editar", que aparece después de marcar alguna casilla de las que están ubicadas junto a un recurso en una colección. Si se seleccionan varias casillas de verificación, podrán realizarse acciones masivas.

#### **Opciones y edición**

Encontrará muchas más herramientas para organizar sus recursos en el menú desplegable "Opciones", ubicado en la parte superior central de la página. Algunas opciones solo se encuentran disponibles en las colecciones de recursos personales. Tenga en cuenta que el botón "Opciones" se aplica a toda la colección, mientras que el botón "Editar", que aparece cuando marca una casilla, se aplica a los elementos ubicados dentro de la colección.

El botón "Opciones" le permite:

Reordenar colección: puede cambiar el orden de sus carpetas, archivos y vínculos. Haga clic en la flecha que aparece junto al recurso y arrástrelo a la ubicación deseada. Haga clic en "Enviar" en la parte inferior.

Ordenar colección automáticamente: "Crea 2" ordenará sus elementos automáticamente por usted. Tenga en cuenta que mediante esta opción se ordenan todos los recursos de una colección alfabéticamente; no se aplican las casillas marcadas.

Cambiar nombre de colección: esta opción le permite cambiar el nombre de la colección.

Eliminar colección: esta opción elimina la colección y todos los elementos que contiene.

Esta acción no se puede deshacer.

El botón "Editar" le permite:

Copiar a: permite crear una copia de este recurso en otra colección.

Agregar a un curso: permite agregar este recurso a cualquier curso que usted administre.

Mover a: permite mover este recurso a otra colección.

Eliminar: puede quitar este recurso de su colección.

### **Compartir una colección personal**

Puede optar por compartir su colección (menos el "Inicio") con otros maestros o usuarios conectados si hace clic en el botón "Compartir", situado entre "Agregar recursos" y "Opciones".

#### Siga estos pasos para compartir una colección:

1. Seleccione el menú desplegable "Recursos" y haga clic en la opción "Personal".

Haga clic en la colección que desea compartir.

Haga clic en el botón "Compartir", ubicado en la parte superior central.

Seleccione todos los usuarios con los que le gustaría compartir información y haga clic en

"Agregar personas".

Configurar permisos ("Solo lectura" o "Editar").

Si desea, puede quitar personas con la "X" situada a la derecha.

Haga clic en "Guardar cambios", para completar el proceso.

Después de agregar personas, usted puede ajustar los permisos o quitar miembros en cualquier momento.

Para establecer los permisos o eliminar miembros, siga estas instrucciones:

1. Seleccione el menú desplegable "Recursos" y haga clic en la opción "Personal".

Haga clic en la colección que desea modificar.

Haga clic en el botón "Compartir", que se encuentra en la parte superior central.

Seleccione la preferencia de permiso o la "X".

Haga clic en "Guardar cambios", para completar el proceso.

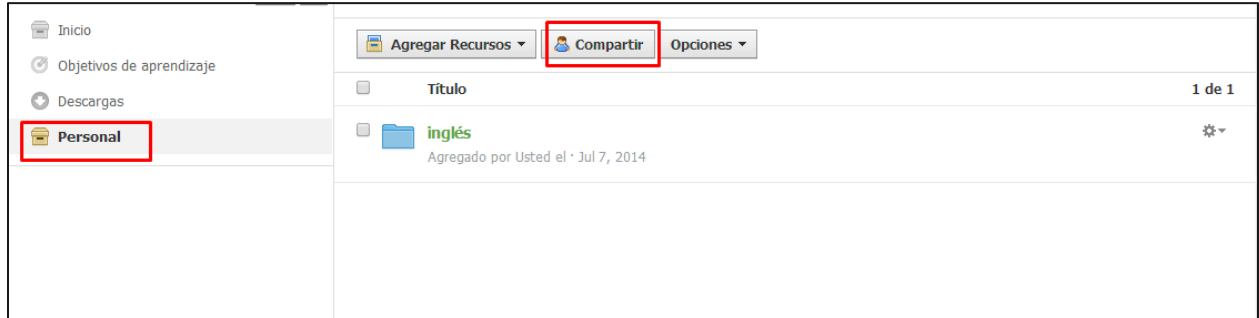

## <span id="page-24-0"></span>**Papelera de Reciclaje**

Las papeleras de reciclaje almacenan material que fue eliminado del sistema. Están ubicadas en las siguientes áreas de su cuenta:

Papelera de reciclaje de la cuenta.

Perfil del curso.

Listado de grupos.

Perfil del grupo.

## **Papelera de reciclaje de la cuenta**

La papelera de reciclaje de la cuenta almacena los recursos eliminados de sus recursos personales.

Siga estos pasos para ver una lista de los recursos eliminados:

1. Haga clic en la flecha que aparece esquina superior derecha del menú principal al lado de su nombre de usuario.

Seleccione la opción para ver la papelera de reciclaje.

#### **Restaurar un recurso**

Siga estos pasos para restaurar un recurso eliminado:

1. Si eliminó carpetas de recursos, no puede recuperarlas, pero se incluirán los recursos dentro de las carpetas en la papelera de reciclaje.

Desplácese por la plantilla que desea restaurar.

Haga clic en el icono con forma de engranaje, que aparece a la derecha de la plantilla.

Seleccione la opción "Restaurar".

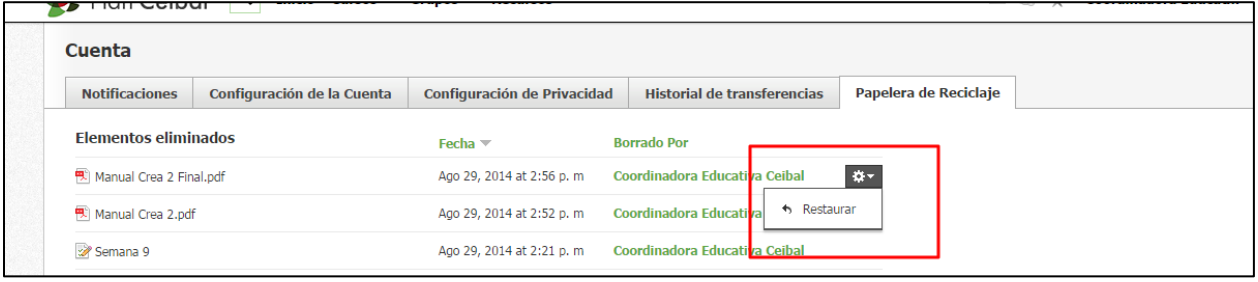

**Nota**: Los bancos de preguntas eliminados no pueden restaurarse.

## **Papelera de reciclaje del material del curso**

En la papelera de reciclaje del material del curso se almacena el material del curso eliminado (tareas, cuestionarios, archivos/vínculos, temas de discusión, álbumes, páginas). Puede eliminar el material que desee en un curso que usted administra.

Siga estos pasos para ver una lista de los materiales eliminados:

- 1. Haga clic en el perfil del curso.
- Haga clic en la lista desplegable "Opciones del curso", que se encuentra en el menú situado a la izquierda.

Seleccione la opción "Papelera de Reciclaje".

#### **Restaurar material del curso**

1. Si eliminó carpetas de materiales, no podrá recuperarlas, pero los materiales que había dentro de las carpetas se moverán a la papelera de reciclaje.

Desplácese por el material que desea restaurar.

Haga clic en el icono con forma de engranaje que aparece a la derecha del material.

Seleccione la opción "Restaurar".

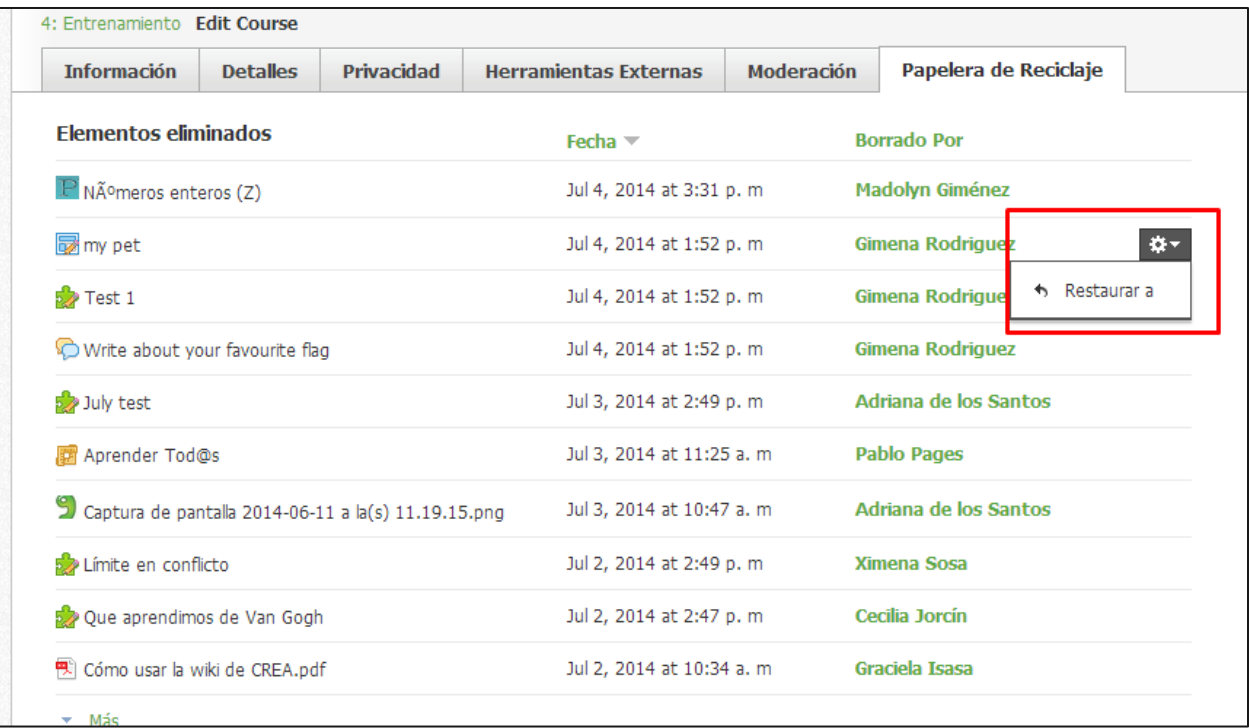

## **Papelera de reciclaje de grupos**

La papelera de reciclaje de grupos almacena los grupos eliminados. Usted puede eliminar un grupo que creó y, según la configuración de su escuela, quizás pueda eliminar otros grupos.

Siga estos pasos para ver una lista de los grupos eliminados:

- 1. Haga clic en el área "Grupos", que aparece en el menú principal.
- 2. Haga clic en la opción "Ver todos", ubicada en la esquina inferior derecha del menú desplegable.
- 3. Si se eliminó un grupo, verá un vínculo de grupos eliminados en gris en la parte superior derecha de la página.
- 4. Haga clic en el vínculo "Grupos eliminados".

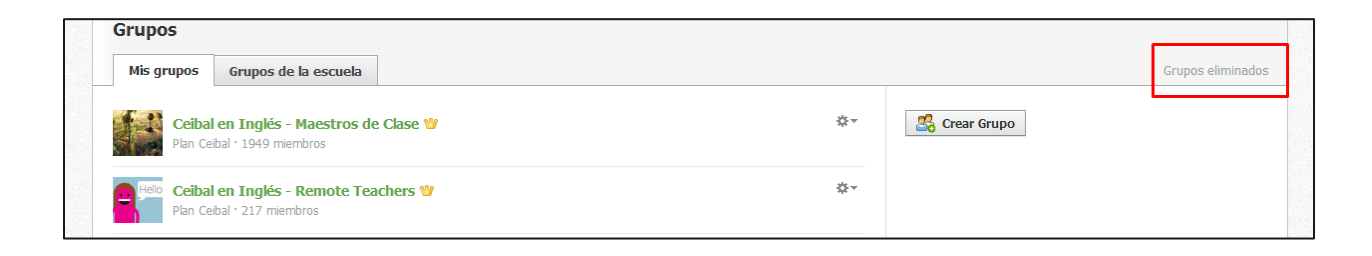

La información que aparece en el área "Grupos eliminados" muestra el nombre del grupo, y la fecha y hora en que se eliminó.

#### **Restaurar un grupo**

Siga estos pasos para restaurar un grupo eliminado:

- 1. Haga clic en la casilla de verificación que aparece a la izquierda del nombre del grupo.
- 2. Para seleccionar todos los grupos, haga clic en la casilla de verificación situada a la izquierda del título de la columna "Grupos".
- 3. Haga clic en el botón "Restaurar".
- 4. Si está seguro de que desea restaurar el grupo, haga clic en el botón "Restaurar".

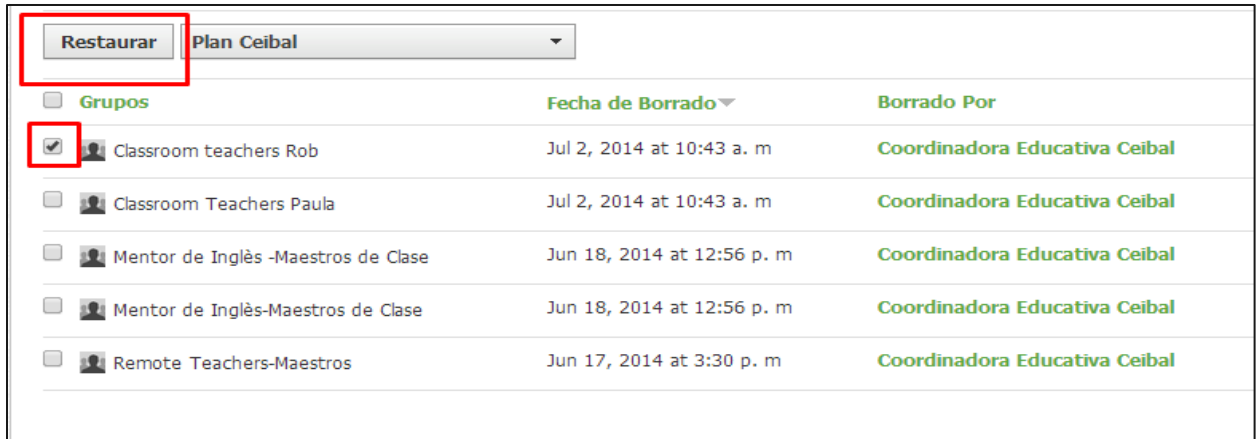

## **Papelera de reciclaje de recursos de grupos**

En la papelera de reciclaje de recursos del grupo se almacenan recursos del grupo eliminados (plantillas de tareas, cuestionarios, archivos/vínculos, temas de discus ión, páginas). Usted puede eliminar cualquier recurso de un grupo que administre.

Siga estos pasos para ver una lista de los recursos eliminados:

- 1. Haga clic en el perfil del grupo.
- 2. Haga clic en la lista desplegable "Opciones del grupo", que se encuentra en el menú situado a la izquierda.
- 3. Seleccione la opción "Papelera de reciclaje".

#### **Restaurar recursos del grupo**

- 1. Si eliminó carpetas de recursos, no puede recuperarlas, pero se incluirán los recursos dentro de las carpetas en la papelera de reciclaje.
- 2. Desplácese por la plantilla que desea restaurar.
- 3. Haga clic en el icono con forma de engranaje que aparece a la derecha de la plantilla.
- 4. Seleccione la opción "Restaurar".

**Nota**: Los bancos de preguntas eliminados no pueden restaurarse.

### **Ver actualizaciones y comentarios eliminados**

Las actualizaciones y los comentarios que se eliminaron de los cursos y grupos se indican por separado en el área "Moderación". Estos elementos eliminados no pueden restaurarse.

Siga estos pasos para ver una lista de las actualizaciones y los comentarios eliminados:

- 1. Navegue hasta el perfil de un curso o grupo.
- 2. Haga clic en la lista desplegable "Opciones del curso", que se encuentran en el menú situado a la izquierda.
- 3. Seleccione la opción "Moderar publicaciones".

Aparecerá una lista de todas las actualizaciones y los comentarios eliminados del curso o del grupo en el área "Moderar".

# <span id="page-29-0"></span>**Centro de Aplicaciones (Disponible para algunos usuarios)**

## <span id="page-29-1"></span>**Perfil**

Haga clic sobre su nombre en el menú principal para acceder a su perfil personal. Los demás usuario que hagan clic sobre su nombre también verán su perfil. Usted puede controlar quién ve su perfil desde la configuración de privacidad de su cuenta.

### **Menú de la izquierda**

#### **Imagen del perfil**

Para cambiar la imagen de su perfil, pase el cursor sobre la imagen actual.

- 1. Haga clic en "Editar imagen", que aparece al pasar el cursor sobre la imagen.
- 2. Marque "Quitar imagen", para quitar la imagen de la vista.
- 3. Haga clic en "Adjuntar archivo".
- 4. Seleccione un archivo JPEG, PNG o GIF del disco duro.
- 5. (Opcional). También puede hacer clic en un avatar en vez de cargar una foto.

#### **Actualizaciones**

Las actualizaciones publicadas en su perfil personal solo están disponibles para quienes tienen acceso a la página de su perfil. Estas actualizaciones también pueden aparecer en "Actividad reciente" de sus conexiones. Puede definir quién ve sus actualizaciones si modifica la configuración de privacidad de su cuenta.

#### **Información**

La pestaña "Información" ofrece más datos sobre usted a los demás usuarios. Puede editar la información si hace clic en el botón "Editar", que se encuentra en la esquina superior derecha de la página de su perfil.

#### **Fotos**

Es posible que vea una sección de fotos en su perfil o que no la vea. La sección de fotos muestra las fotos de los elementos etiquetados en los álbumes de medios de un curso. Puede definir quién ve estas fotos si modifica la configuración de privacidad de su cuenta.

#### **Blog**

La pestaña "Blog", dentro de su perfil, corresponde a un blog personal. Los usuarios pueden suscribirse a las publicaciones de su blog si ingresan en la página de su perfil. Sus suscripciones se enumeran en una pestaña en el menú a la izquierda de la página de inicio una vez que se suscribe a un blog. Para definir quién puede ver sus blogs, modifique la configuración de privacidad de su cuenta.

## **Área central**

Según el área del menú izquierdo desde donde haya ingresado, en el área central verá lo siguiente:

Sus actualizaciones personales.

La información de su perfil.

Sus fotos de álbumes de medios etiquetados.

Sus blogs personales.

### **Columna derecha**

#### **Publicaciones, contenidos, estudiantes**

- El número que aparece en el área "Publicaciones" es un recuento activo de sus actualizaciones, publicaciones, comentarios o respuestas en "Crea 2".
- El número que aparece en el área "Contenido" es un recuento activo de los archivos que usted cargó o adjuntó en 2Crea 2".
- El número que aparece en el área "Estudiantes" es un recuento activo de la cantidad de miembros de los cursos que usted administra.

#### **Cursos**

El área "Cursos", de su perfil, enumera los cursos activos que usted administra o los cursos en los cuales está inscrito. Si está inscrito en más de cinco cursos, puede hacer clic en "Ver todos", para obtener una lista completa.

#### **Sus grupos**

El área "Grupos", de su perfil, enumera los grupos que usted administra o los grupos en los cuales está inscrito. Si está inscrito en más de cinco grupos, puede hacer clic en "Ver todos", para obtener una lista completa.